## **2. Medical Office - LDT für Kombiaufträge ohne Laborbuch (empfohlen)**

- **[Konfiguration labGate #connect](#page-0-0)**
- **[Konfiguration Medical Office](#page-3-0)**
- **[Auftrag erstellen](#page-9-0)**

Achtung Für die Geräteanbindung ist ein Lizenzcode erfoderlich, der bei INDAMED angefordert werden muss!<br>Für die Geräteanbindung ist ein Lizenzcode erfoderlich, der bei INDAMED angefordert werden muss! Diese Version bezieht sich auf die labGate #connect Version 1.21.1.0 Voraussetzung: .Net Framework 4.8.

Medical Office Version: 2.112.9703

**Anleitung zur Installation von labGate #connect unter [c. labGate #connect - Installation](https://share.labgate.net/pages/viewpage.action?pageId=2753193)**

**Um unabhängig von User-/Client-bezogenen Accounts und Systemumgebungen einheitliche Ordnerstrukturen zu erstellen, folgen Sie hierzu [dieser Anleitung.](https://share.labgate.net/pages/viewpage.action?pageId=2753515)**

## <span id="page-0-0"></span>Konfiguration labGate #connect

Klicken Sie mit dem Rechtsklick auf labGate #connect und wählen **"Konfigu rieren..."**.

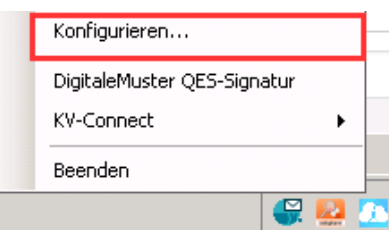

Stellen Sie für den Import die Methode "GDT" ein und klicken Sie auf **"Konfigu reren..."**.

Hier legen Sie die Pfade wie im Bild zu sehen sind fest.

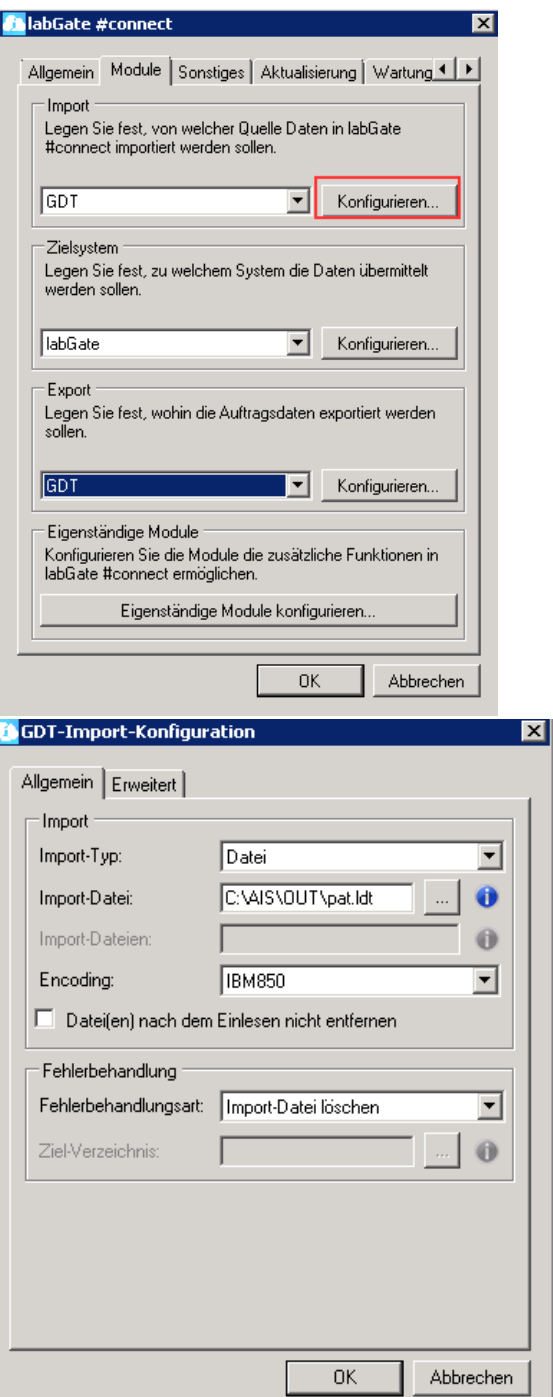

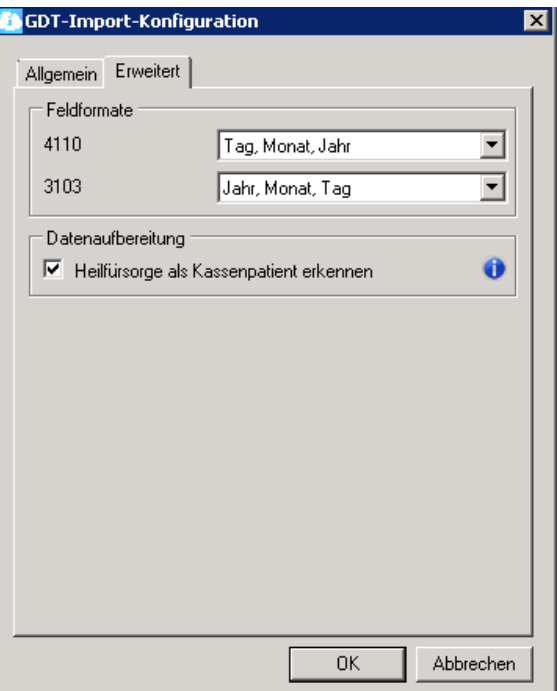

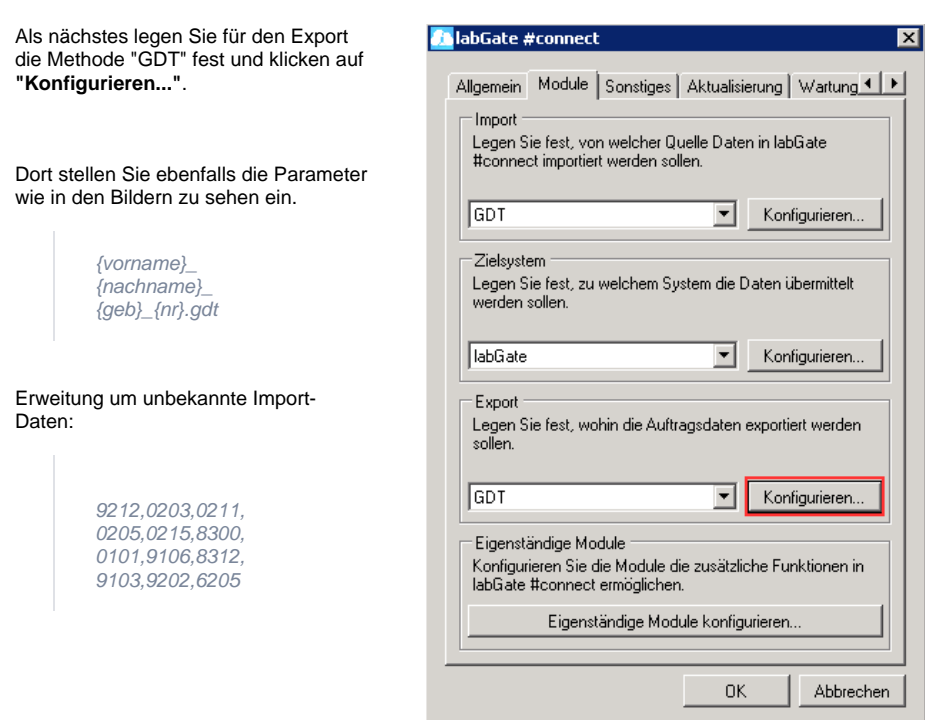

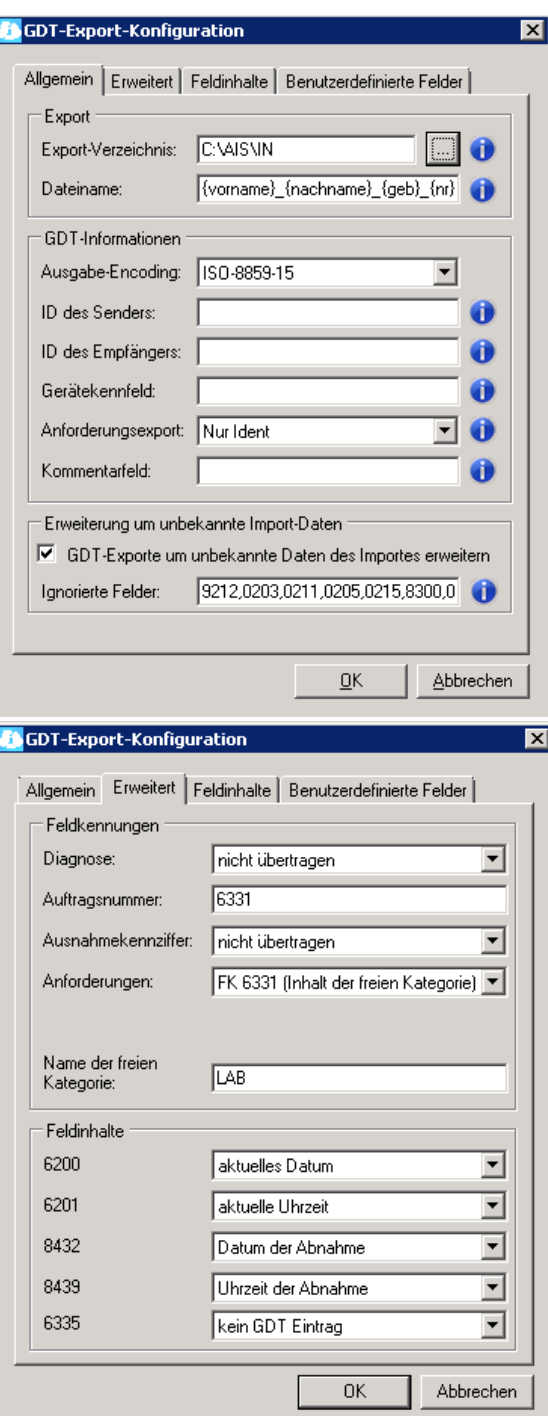

## <span id="page-3-0"></span>Konfiguration Medical Office

Jetzt wechseln Sie in Medical Office und öffnen hier über **"Extras"** das **"Dat enpflegesystem"**.

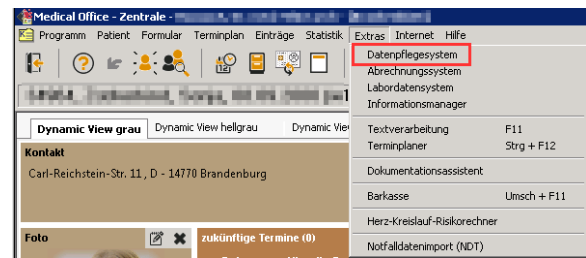

Navigieren Sie in der linken Seite zu **"St ammdaten"** -> **"Aufträge"** -> **"Aufträg e"** und klicken in der Verwaltung rechts auf **"Neu".**

 $\begin{tabular}{l|c|c|c|c} \hline \textbf{M} & \textbf{M} & \textbf{M$ 

Geben Sie alle Parameter wie im Bild zu sehen sind an.

Wenn Sie unter **"Auftragsoptionen"** die **"Geräteanbindung"** aktivieren, erscheint die Eingabe eines Freischaltcodes. Geben Sie diesen hier ein, um fortfahren zu können.

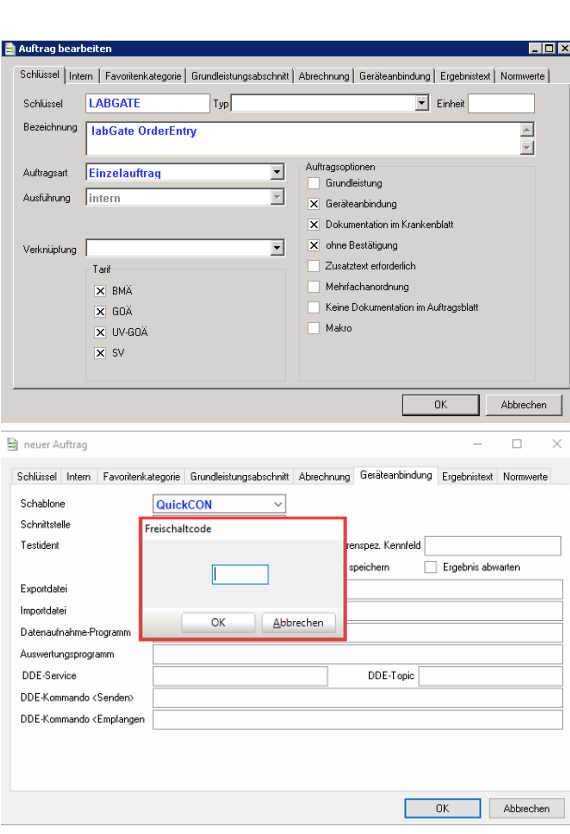

Unter dem Reiter **"Geräteanbindung"** legen Sie folgendes fest:

**Schablone:** QuickCON

**Labor/Facharzt:** entsprechendes Labor der Onlinenanforderung

**Testident:** kann frei gewählt werden (hier: LABGATE)

**Exportdatei:** tmp.gdt

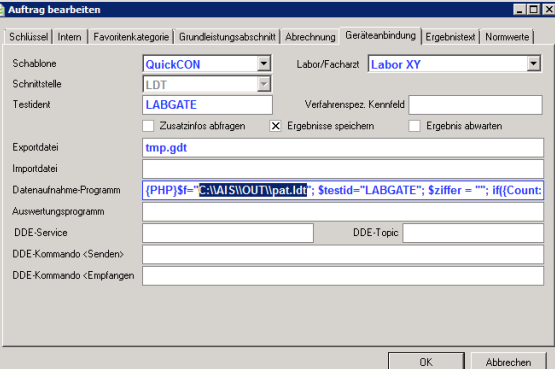

**Datenaufnahme-Programm:** Kopieren Sie unten stehendes PHP-Skript. Passen Sie ggf. den Pfad und die Variable "testid" an.

Speichern Sie die Eingaben mit **"OK"**.

{PHP}\$f="C:\\AIS\\OUT\\pat.ldt"; \$testid="LABGATE"; \$ziffer = ""; if({Count:F::KV:Gebühren:32005} > 0) \$ziffer = 32005; if ({Count:F::KV:Gebühren:32006} > 0) \$ziffer = 32006; if({Count:F::KV:Gebühren:32007} > 0) \$ziffer = 32007; if({Count:F::KV: Gebühren:32008} > 0) \$ziffer = 32008; if({Count:F::KV:Gebühren:32009} > 0) \$ziffer = 32009; if({Count:F::KV:Gebühren:32010} > 0) \$ziffer = 32010; if({Count:F::KV:Gebühren:32011} > 0) \$ziffer = 32011; if({Count:F::KV:Gebühren:32012} > 0) \$ziffer = 32012; if({Count:F::KV:Gebühren:32013} > 0) \$ziffer = 32013; if({Count:F::KV:Gebühren:32014} > 0) \$ziffer = 32014; if({Count: F::KV:Gebühren:32015} > 0) \$ziffer = 32015; if({Count:F::KV:Gebühren:32016} > 0) \$ziffer = 32016; if({Count:F::KV:Gebühren: 32017} > 0) \$ziffer = 32017; if({Count:F::KV:Gebühren:32018} > 0) \$ziffer = 32018; if({Count:F::KV:Gebühren:32019} > 0) \$ziffer = 32019; if({Count:F::KV:Gebühren:32020} > 0) \$ziffer = 32020; if({Count:F::KV:Gebühren:32021} > 0) \$ziffer = 32021; if ({Count:F::KV:Gebühren:32022} > 0) \$ziffer = 32022; if({Count:F::KV:Gebühren:32023} > 0) \$ziffer = 32023; \$icds = "{Diagnosen:Fall}"; \$icd\_list = preg\_split('/\n|\r\n?/', \$icds); \$id="{Patient.PatID}"; \$nn="{Patient.Nachname}"; \$vn="{Patient. Vorname}"; \$gd="{Patient.Geburtsdatum}"; \$ti="{Patient.Stammdaten.Titel}"; \$ve="{Kostenträger.Versichertennummer}"; \$st=" {Patient.Strasse}"; \$po="{Patient.Plz} {Patient.Ort}"; \$plz="{Patient.Plz}"; \$ort="{Patient.Ort}"; \$ge="{Patient.Geschlecht}"; \$pl=" {Patient.Plz}"; \$em="{Patient.Email}"; \$te="{Patient.Telefon}"; \$t2="{Patient.TelefonB}"; \$ks="{Kostenträger.Status}"; \$kl=" {Kostenträger.Langname}"; \$vk="{Kostenträger.VKNR2}"; \$wop="{Kostenträger.WOP}"; \$sg="{Kostenträger.Fallbis}"; \$kvg=" {Kostenträger.Gültigbis}"; \$ik="{Kostenträger.IK}"; \$se="{Kostenträger.Statusergänzung}"; \$bgv="{Kostenträger.BVG}"; \$bsnr=" {ArztBSNR}"; \$lanr="{AArzt.LANR}"; \$kbvnr="{Global.KBVPrfNummer}"; \$arzt="{AArzt.Nachname}, {AArzt.Vorname}"; \$praxis=" {Praxis.Abrechner}"; \$praxisst="{Praxis.Strasse}"; \$praxisplz="{Praxis.Plz}"; \$praxisort="{Praxis.Ort}"; \$tarif="{Kostenträger. Tarif}"; \$gl=0; \$c ="01380008230\r\n"; \$c.="014810008230\r\n"; \$c.="0199212LDT1014.01\r\n"; \$sl=46; if(strlen(\$bsnr) > 0) { \$l=strlen(\$bsnr)+9; \$sl+=\$l; \$c.="0".\$l."0201".\$bsnr."\r\n"; } if(strlen(\$praxis) > 0) { \$l=strlen(\$praxis)+9; \$sl+=\$l; \$c.="0".\$l." 0203".\$praxis."\r\n"; } if(strlen(\$lanr) > 0) { \$l=strlen(\$lanr)+9; \$sl+=\$l; \$c.="0".\$l."0212".\$lanr."\r\n"; } if(strlen(\$arzt) > 2) { \$l=strlen(\$arzt)+9; \$sl+=\$l; \$c.="0".\$l."0211".\$arzt."\r\n"; } if(strlen(\$praxisst) > 0) { \$l=strlen(\$praxisst)+9; \$sl+=\$l; \$c.="0".\$l." 0205".\$praxisst."\r\n"; } if(strlen(\$praxisplz) > 0) { \$l=strlen(\$praxisplz)+9; \$sl+=\$l; \$c.="0".\$l."0215".\$praxisplz."\r\n"; } if(strlen (\$praxisort) > 0) { \$l=strlen(\$praxisort)+9; \$sl+=\$l; \$c.="0".\$l."0215".\$praxisort."\r\n"; } \$c.="0148300Labor\r\n"; \$sl+=14; if(strlen (\$kbvnr) > 0) { \$l=strlen(\$kbvnr)+9; \$sl+=\$l; \$c.="0".\$l."0101".\$kbvnr."\r\n"; } \$c.="01091062\r\n"; \$sl+=10; \$c.="01083121\r\n"; \$sl+=10; \$c.="0179103".date("Ymd")."\r\n"; \$sl+=17; \$gl+=\$sl; \$c = str\_replace("014810008230","014810000".\$sl,\$c); \$c.=" 01380008218\r\n014810008218\r\n"; \$sl=27; if(\$tarif == -1) { \$sl+=10; \$c.="0108609K\r\n"; } else if(\$tarif == 1) { \$sl+=10; \$c.= 0108609P\r\n"; } else { \$sl+=10; \$c.="0108609X\r\n"; } if(strlen(\$nn) > 0) { \$l=strlen(\$nn)+9; \$sl+=\$l; \$c.="0".\$l."3101".\$nn."\r\n"; } if(strlen(\$vn) > 0) { \$l=strlen(\$vn)+9; \$sl+=\$l; \$c.="0".\$l."3102".\$vn."\r\n"; } if(strlen(\$gd) > 0) { \$c.="0173103".substr(\$gd,-4). substr(\$gd,3,2).substr(\$gd,0,2)."\r\n"; \$sl+=17; } if(strlen(\$ve) > 0) { \$l=strlen(\$ve)+9; \$sl+=\$l; \$c.="0".\$l."3119".\$ve."\r\n"; } if (strlen(\$st) > 0) { \$l=strlen(\$st)+9; \$sl+=\$l; \$c.="0".\$l."3107".\$st."\r\n"; } if(strlen(\$plz) > 0) { \$l=strlen(\$plz)+9; \$sl+=\$l; \$c.=" 0".\$l."3112".\$plz."\r\n"; } if(strlen(\$ort) > 0) { \$l=strlen(\$ort)+9; \$sl+=\$l; \$c.="0".\$l."3113".\$ort."\r\n"; } if(strlen(\$ks) > 0) { \$sl+=10;  $$c="0103108".substr($ks,0,1)."$ " $\Gamma\Lambda"$ ; } if(strlen(\$ge) > 0) {  $$sI+=10;$  if( $$ge = 0)$   $$c="0103110U\Gamma\Lambda"$ ; else if( $$ge = 1)$   $$c =$ 0103110M\r\n"; else if(\$ge == 2) \$c.="0103110W\r\n"; else if(\$ge == 3) \$c.="0103110X\r\n"; } if(strlen(\$id) > 0) { \$l=strlen(\$id) +9; \$sl+=\$l; \$c.="0".\$l."3000".\$id."\r\n"; } if(strlen(\$kl) > 0) { \$l=strlen(\$kl)+9; \$sl+=\$l; \$c.="0".\$l."2002".\$kl."\r\n"; } if(strlen(\$wop) > 0) { \$l=strlen(\$wop)+9; \$sl+=\$l; \$c.="0".\$l."3116".\$wop."\r\n"; } if(strlen(\$vk) > 0) { \$l=strlen(\$vk)+9; \$sl+=\$l; \$c.="0".\$l." 4104".\$vk."\r\n"; } if(strlen(\$bgv) > 0) { \$l=strlen(\$bgv)+9; \$sl+=\$l; \$c.="0".\$l."4106".\$bgv."\r\n"; } if(strlen(\$kvg) > 0) { \$kvg = floor(date('n',strtotime(\$kvg))/4+1).date('y',strtotime(\$kvg)); \$l=strlen(\$kvg)+9; \$sl+=\$l; \$c.="0".\$l."4110".\$kvg."\r\n"; } if(strlen  $(\$ik) > 0$  { $$l=strlen(\$ik)+9;$   $$sl+-$li;$   $$c.='0".$ \$ $l. "4111".$   $$ik. "v\n'n"$ ; } if(strlen( $$z\$ iffer) > 0) { $$l=strlen(\$z\$ iffer)+9;  $$sl.+$li;$   $$c.='0".$ \$l. 4229".\$ziffer."\r\n"; } foreach (\$icd\_list as &\$diag) { if(strlen(\$diag) > 2) { \$icd = substr(\$diag,strpos(\$diag,"(")+1,strpos(\$diag,")") -strpos(\$diag,"(")-1); \$text = substr(\$diag,strpos(\$diag,")")+2); if(strlen(\$text) > 2) { \$l=strlen(\$text)+9; \$sl+=\$l; \$c.= "0".\$l." 4207".\$text." (".\$icd.")"."\r\n"; } } } if(strlen(\$testid) > 0) { \$l=strlen(\$testid)+9; \$sl+=\$l; \$c.="0".\$l."8410".\$testid."\r\n"; } \$c = str\_replace("014810008218","014810000".\$sl,\$c); \$c.= "0138000823\r\n014810000044\r\n"; \$gl+=\$sl+44; \$lz = "017920200000000"; \$c.= substr(\$lz,0,-strlen(\$gl)).\$gl."\r\n"; \$c = iconv( "ISO-8859-1","CP437", \$c); file\_put\_contents(\$f,\$c);{ /PHP}

Jetzt wechseln Sie in der linken Navigation der Datenpflege unter **"Arbe itsplatz"** auf **"Allgemein"** und wählen den Reiter **"Im-/Export"**.

Hier stellen Sie entsprechend unter BDT-/GDT-/LDT-Import den Rückimportpfad ein. Anschließend können Sie das Datenpflegesystem schließen und wechseln wieder in MEDICAL OFFICE.

Medical Office muss danach einmal neu gestartet werden an allen Arbeitsplätzen!

## Bei der Neuen Karteikartenansicht:

Klicken Sie in der Patientenansicht rechts unterhalb des Abrechnungsfalles auf die drei Monitore mit dem Zahnrad. Es öffnet sich die Einstellungsansicht der Karteikarte.

Dort klicken Sie das Feld **"Schalterleiste"** an und es öffnen sich die **"Eigenschaften der Schalterleiste"**. Wählen Sie **"Schalterleiste"** aus und klicken Sie auf **"Einstellungen"**.

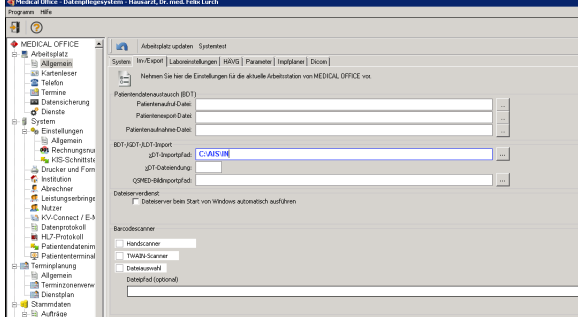

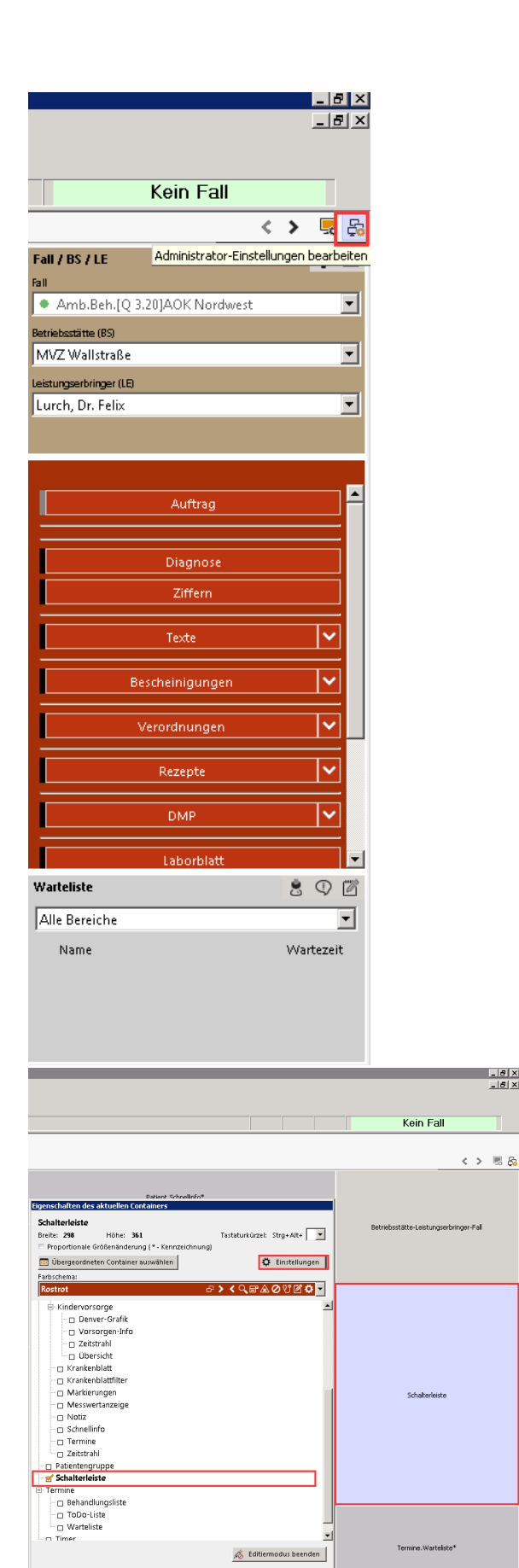

 $\frac{18}{18}$ 

 $\frac{1}{2}$  16.04.2015:03:03

In den Einstellungen wählen Sie **"Schal terleiste"** an und klicken rechts auf **"Ne uer Schalter"**.

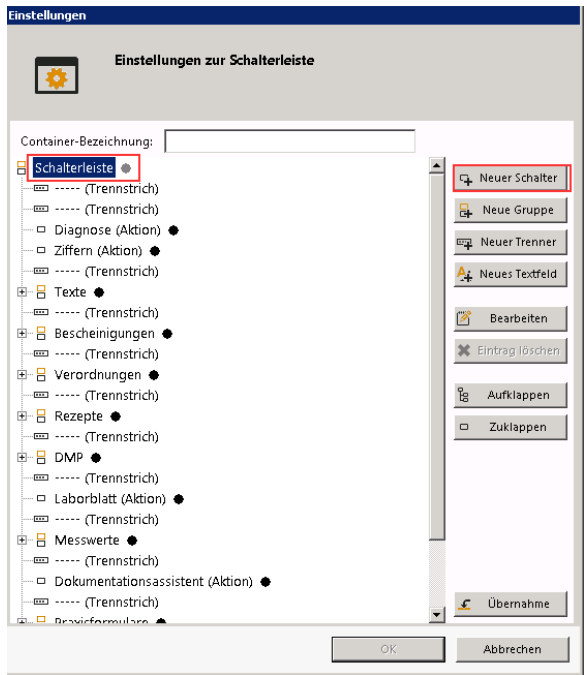

Dort stellen Sie folgendes ein:

**Aktion:** AuftragAuftrag

**Auftragsschlüssel:** LABGATE (muss der Schlüssel aus der Geräteanbindung sein)

**Anzeigetext:** labGate (kann frei gewählt werden)

**Tooltip-Text:** (kann frei gewählt werden)

Klicken Sie anschließend auf **"Überneh men"**. Die Konfiguration ist jetzt abgeschlossen.

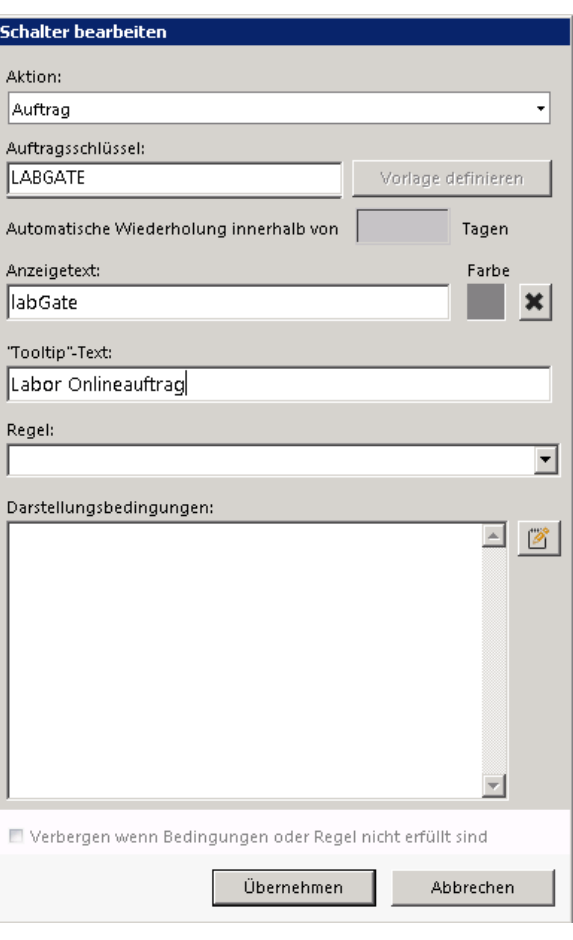

Bei der alten Karteikartenansicht:

Klicken Sie auf der rechten Seite bei den Knöpfen mit einem Rechtsklick rein und wählen Sie **Entwurfsmodus anschalten**.

Anschließend legen Sie eine **neue Schablone** an.

**Text** ist der Eintrag wie der Knopf benannt werden soll in diesem Fall labGate. Der **Eintragstyp** ist **Schalter** und Optional können Sie noch ein Tastenkürzel angeben.

.

Anschließend klicken Sie auf **bearbeiten**

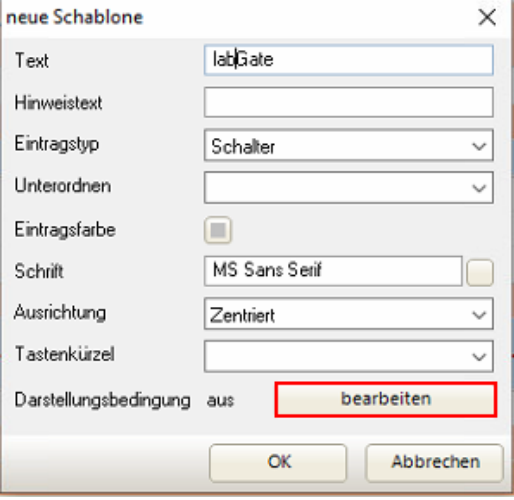

Hier wählen Sie einmal den **Arbeitsplatz** des ganzen aus und klicken anschließend auf **Ok**.

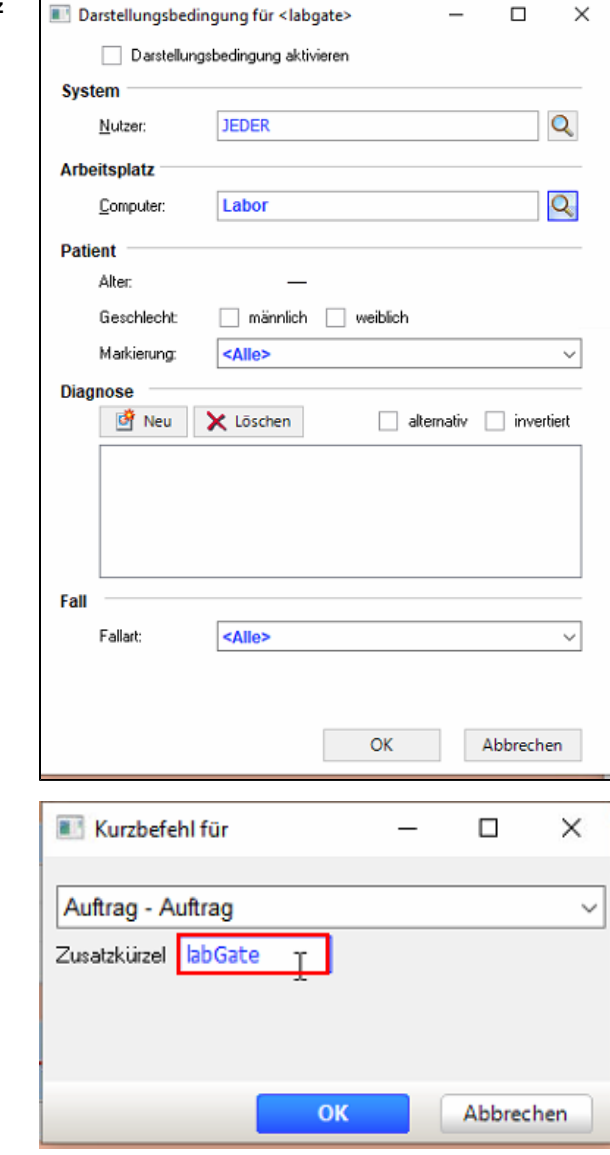

Beim Fenster "**Kurzbefehl für**" wählen Sie oben **Auftrag - Auftrag** aus und geben ihren **Schlüssel** an. (Der Schlüssel ist die Bezeichnung die für die Anbindung ausgewählt wurde.)

<span id="page-9-0"></span>Auftrag erstellen

Öffnen Sie einen Patienten in Medical Office.

Wählen Sie die Diagnosen oben aus.

Um einen Auftrag danach erstellen zu können klicken Sie rechts auf den LABGATE Schalter.

Wichtig dabei ist, dass ein aktueller Behandlungsfall hinterlegt ist.

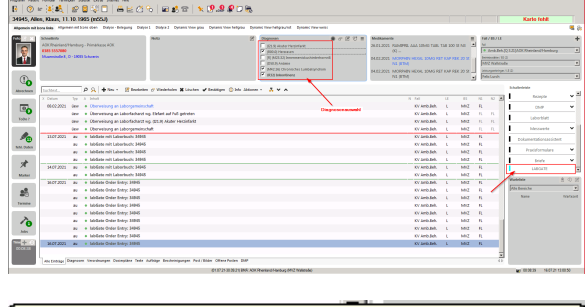

abGate  $\overline{\mathbf{R}}$ Daten von Patient Zückerkind, Sonja (08.09.2000) erhalten.

Ė

 $\hat{\mathbf{A}}$ 

Nach Abschluss des Auftrags erhalten Sie einen Vermerk in die Karteikarte des Patienten.

 $-$  06.05.2020

au • labGate Anbindung: 34164<br>1 • Auftragenummer: 1002218669<br>10.188, HRSE, LIPA

Es erfolgt kein Rückschrieb in das Laborbuch.

FA-Aufträge werden automatisch über Name & Geburtsdatum einsortiert LG-Aufträge muss durch den AIS Betreuer die Option Name & Geburtsdatum frei gegeben werden

Ist dies korrekt hinterlegt werden die Befunde auch ohne Eintrag korrekt zugewiesen.